## **Set up a JustGiving page** *How to...*

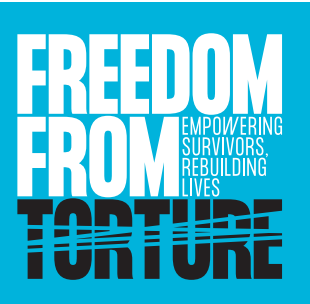

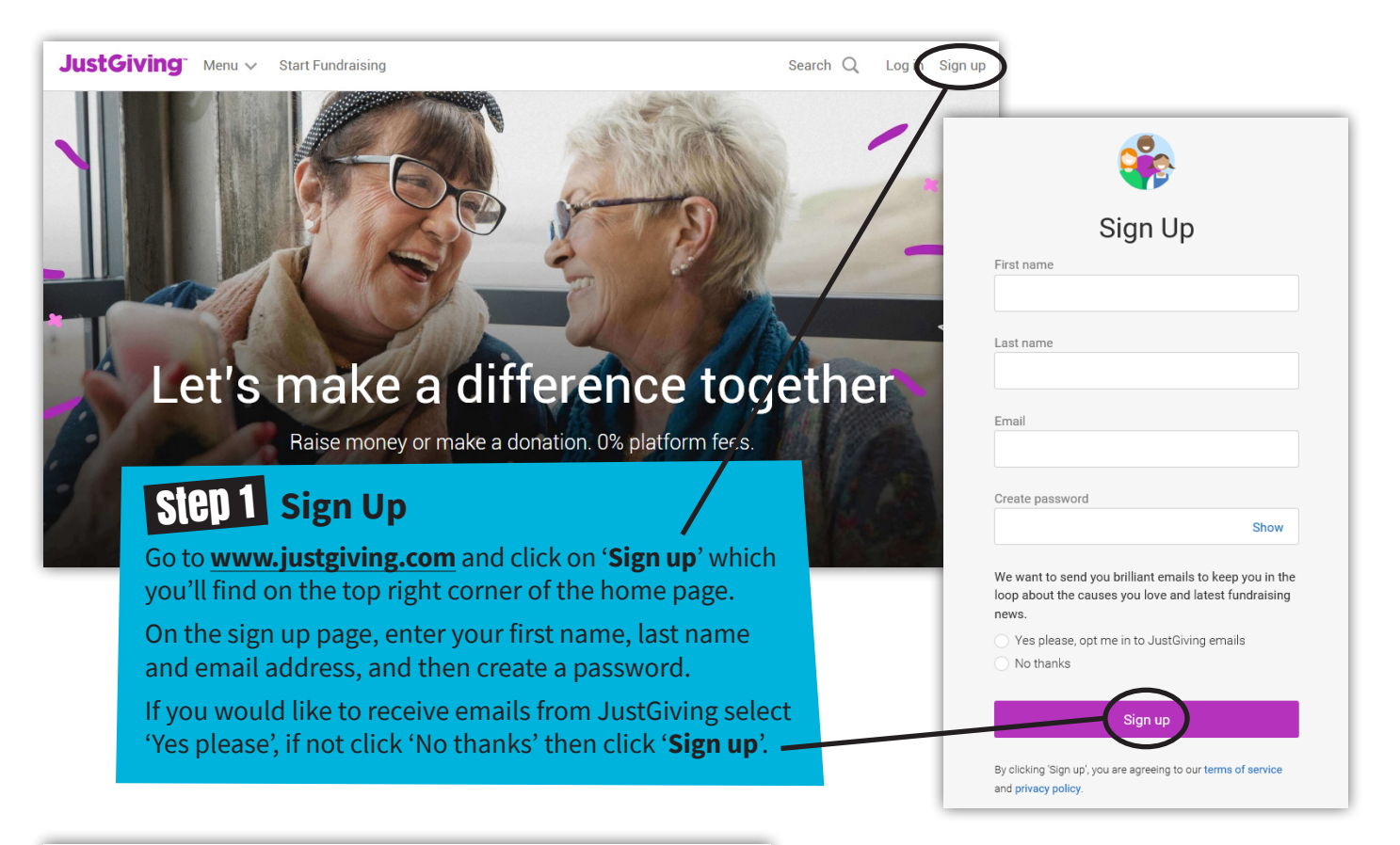

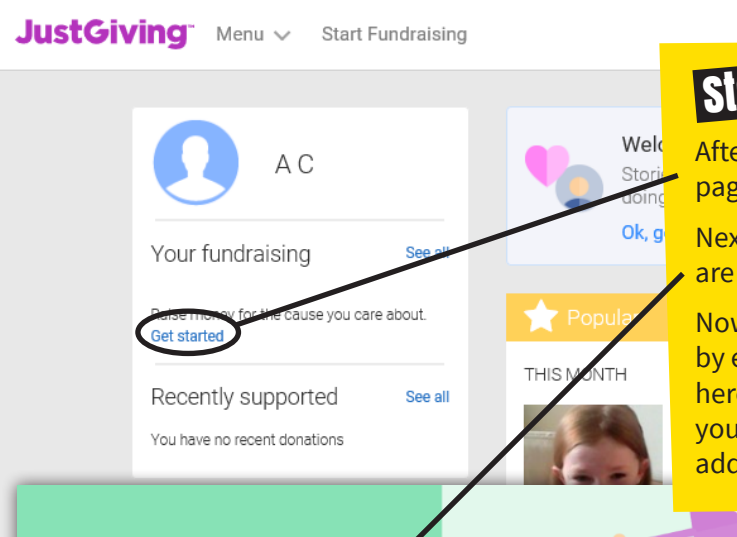

## Step 2 **Create your profile**

After signing up you will be taken to a 'Start Fundraising' page where you'll need to click on the '**Get started**' link.

Next select the '**A charity**' option when asked what you are raising money for.

Now you will be prompted to complete your profile by entering your address. Just type in your postcode here and hit the search button, then find and select your address from the list that comes up, or fill in your address manually if you prefer, and click '**Continue**'.

What are you raising money for?

My own cause

Donations go directly to your bank account (i) Find out more

Donations go directly to the charity (i) Find out more

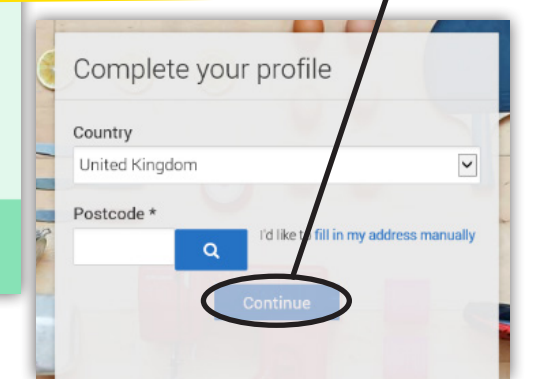

## step 3 **Choose your charity**

Now you'll be prompted to search for the cause you want to support. Type in '**Freedom from Torture**' in the search box then click '**Search**'. Scroll down to the section entitled 'Charities' and select Freedom from Torture from the list that appears.

## **The Southern Building**

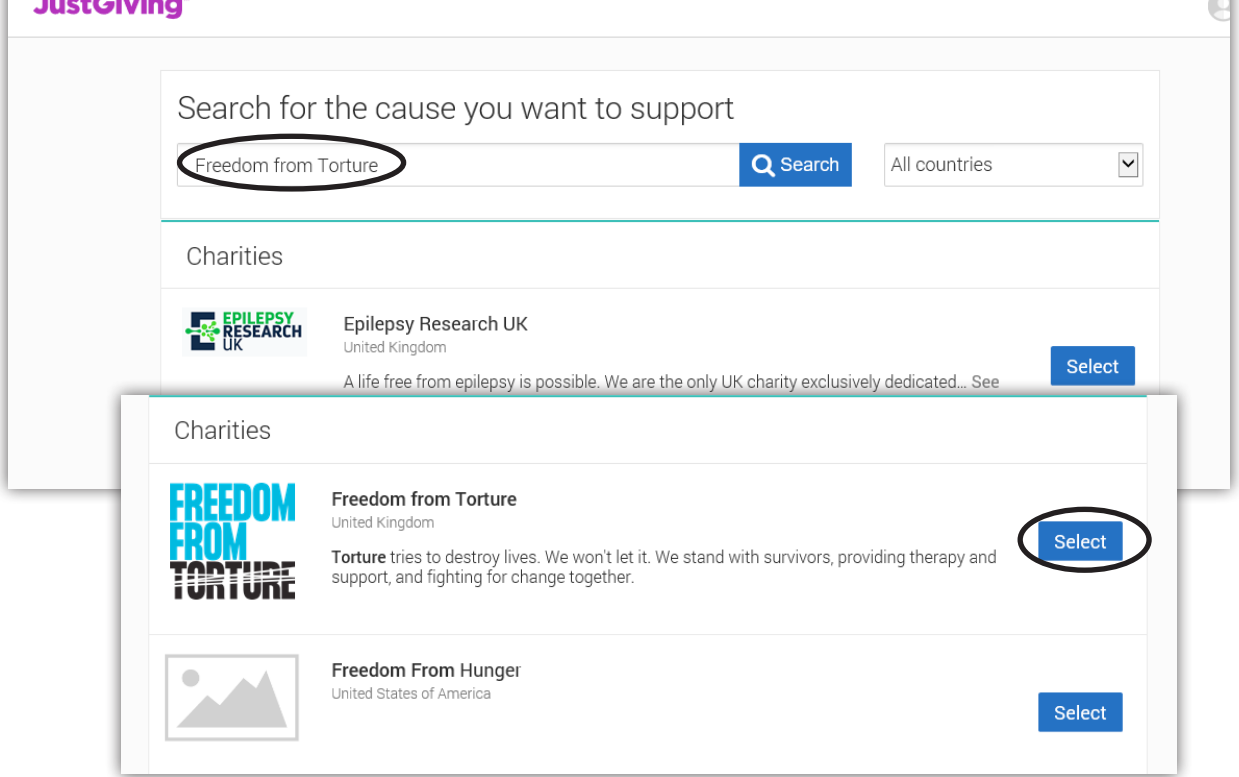

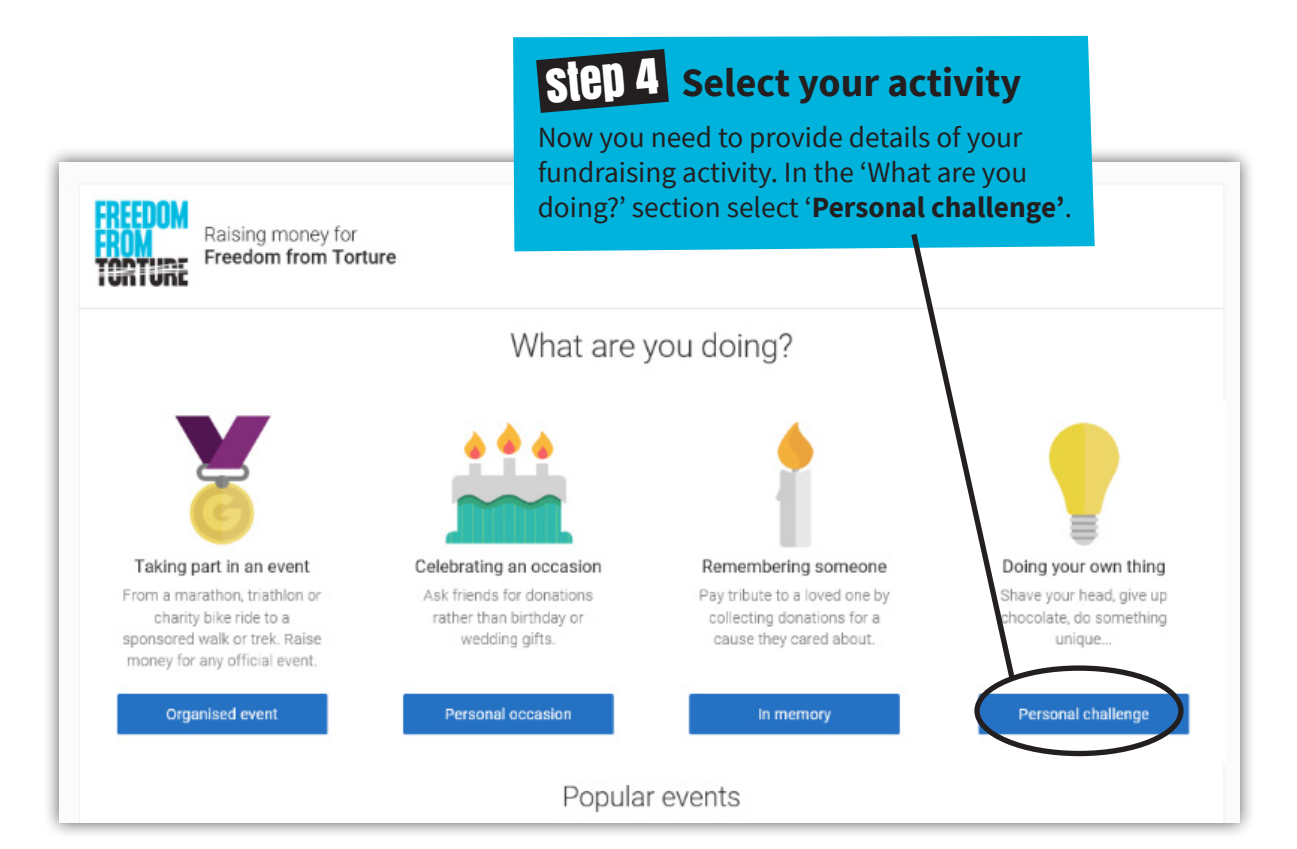

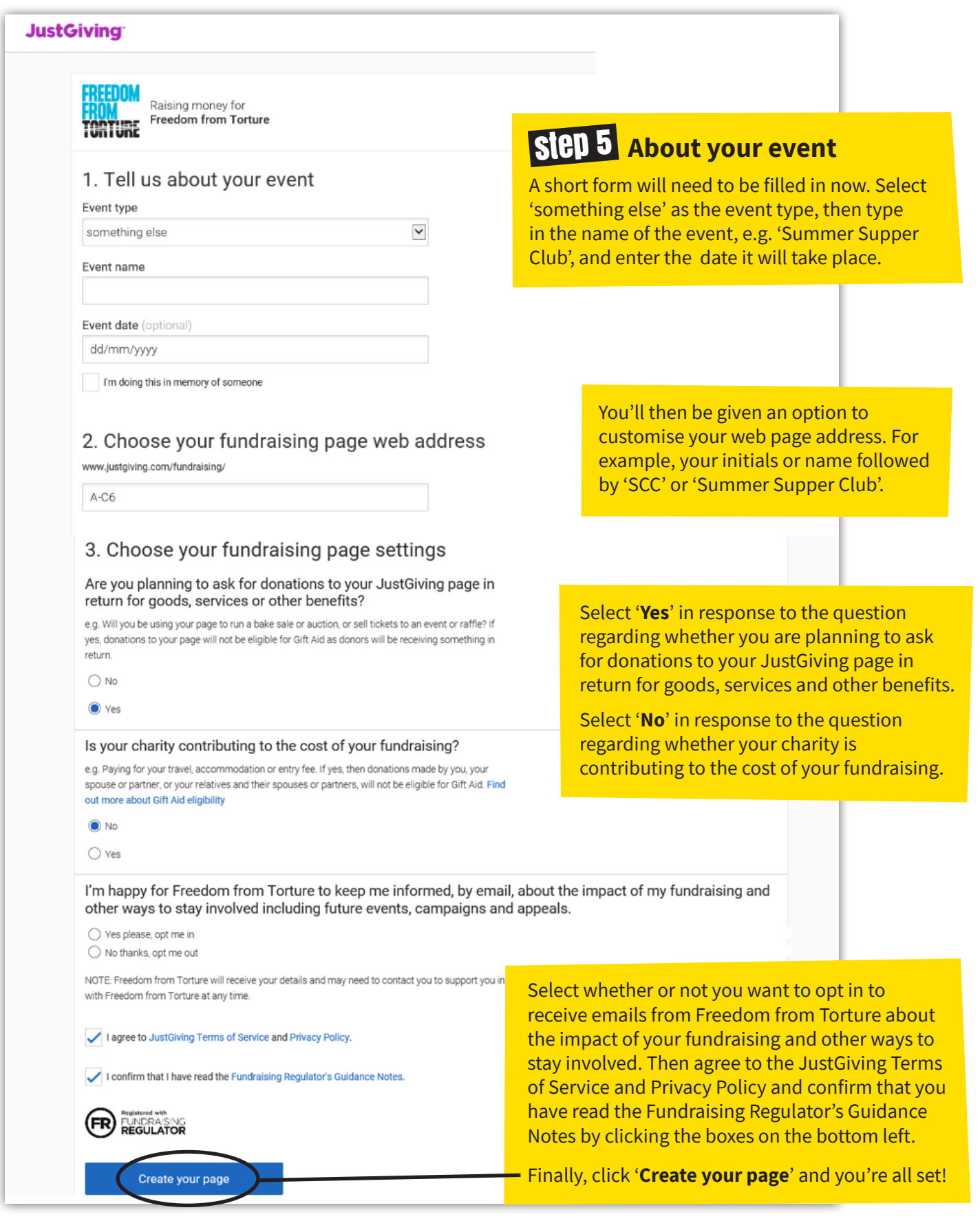

**6** freedomfromtorture **C** freefromtorture **C** freefromtorture

Freedom from Torture, registered charity number 1000340/SC039632

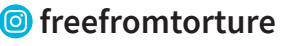

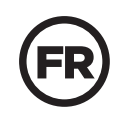

Registered with FUNDRAISING<br>**REGULATOR**